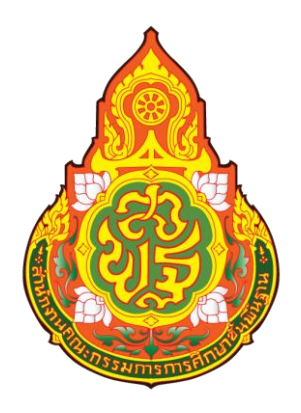

คู่มือ

# การใช้งานรับ-ส่ง หนังสือ

## ระบบ AMSS

กพร.สพฐ

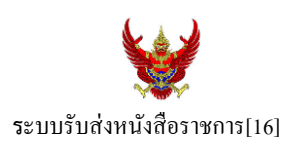

#### **วตัถุประสงค์**

เพื่อการรับส่งหนังสือราชการระหวา่ งสา นกังานเขตพ้ืนที่การศึกษากบั สถานศึกษา

**การใช้งานโปรแกรม ระบบรับส่งหนังสือราชการ**

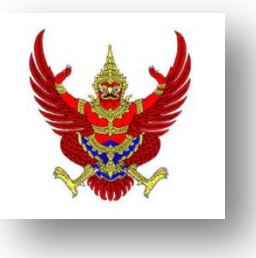

เมื่อ Login เขา้ระบบแลว้ คลิกเลือก บริหารงานทวั่ ไป แล้วเลือก **รับส่งหนังสือราชการ**

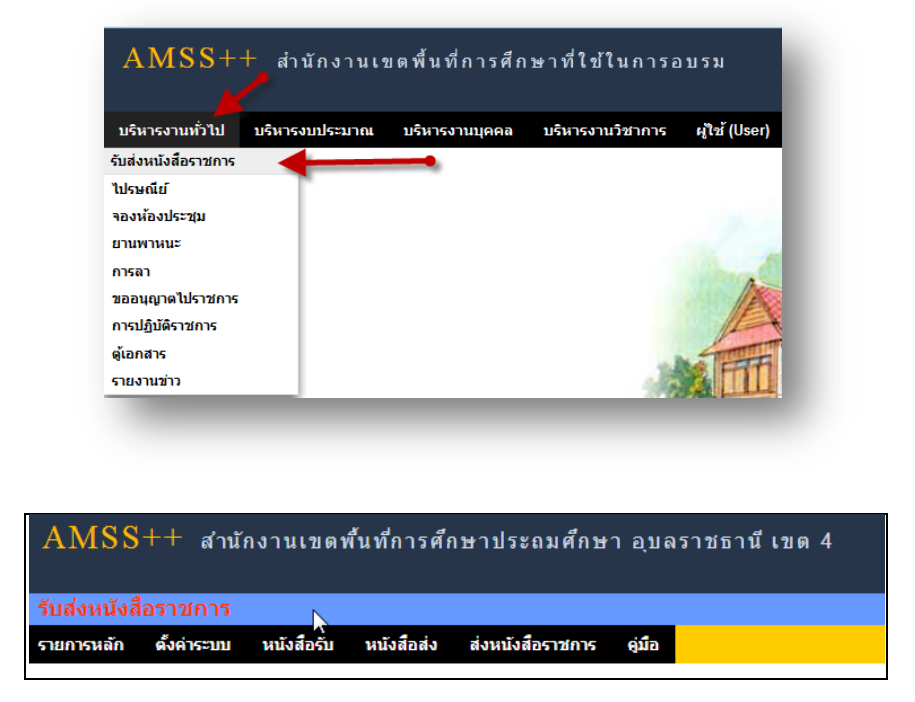

ระบบรับหนังสือราชการ ประกอบด้วยเมนูหลักตั้งค่าระบบ หนังสือรับ หนังสือส่ง ส่งหนังสือราชการ เมนูต้งัคา่ ระบบเป็นส่วนของเจา้หนา้ที่ระบบรับส่งหนงัสือราชการ ซ่ึงมีท้งัส่วนของสพท.และส่วนของ ี สถานศึกษา ในส่วนของสพท. จะทำหน้าที่กำหนดเจ้าหน้าที่สารบรรณกลางสพท. เจ้าหน้าที่สารบรรณกลุ่มต่าง ๆ ใน สพท.

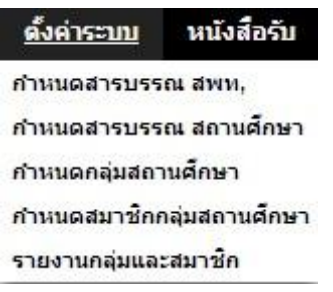

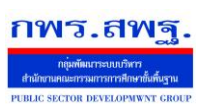

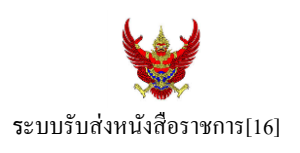

กำหนดเจ้าหน้าที่สารบรรณของสถานศึกษาแต่ละแห่ง กำหนดกลุ่มโรงเรียนที่ส่งหนังสือ(ชื่อกลุ่ม) เช่น กลุ่ม โรงเรียนในฝัน เป็นต้น และกำหนดสมาชิกให้กับกลุ่มนั้น ๆ

เมนูต้งัค่าระบบในส่วนของสถานศึกษา ใชช้ื่อวา่ **ก าหนดเจ้าหน้าที่**

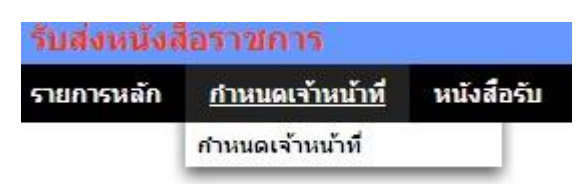

หากเป็นผู้ใช้ในสถานศึกษาตำแหน่งผู้อำนวยการโรงเรียน Login เข้าใช้งาน เมนูกำหนดเจ้าหน้าที่จะ ปรากฏเพื่อให้สิทธิ์กำหนดบุคลากรในสถานศึกผู้หนึ่งผู้ใดหรือหลายคนทำหน้าที่เป็นสารบรรณสถานศึกษา และมี สิทธิ์ลบสารบรรณสถานศึกษา(เดิม)ที่เจ้าหน้าที่ สพท.เป็นผู้กำหนดมาให้

#### **การส่งหนังสือราชการ**

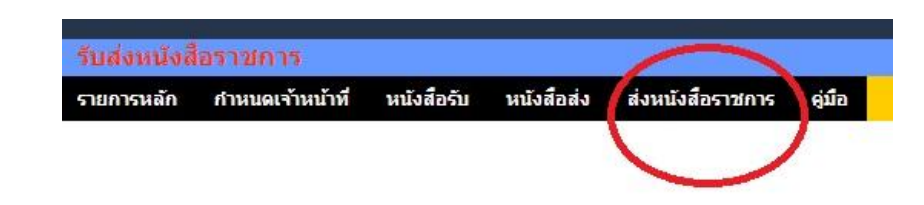

การส่งหนงัสือราชการกระทา ได้3 ทางคือ

- 1. ส่งหนงัสือราชการจาก สพท.ไปสถานศึกษา
- 2. ส่งหนงัสือราชการจากสถานศึกษาไป สพท.
- 3. ส่งหนงัสือจากสถานศึกษาไปสถานศึกษา

เมื่อตอ้งการส่งหนงัสือราชการคลิกเมนู**ส่งหนังสือราชการ** หากผใู้ชเ้ป็นบุคลากรในสา นกังานเขตพ้ืนที่ การศึกษา จะปรากฏดงัน้ี

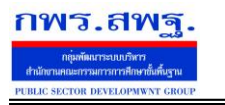

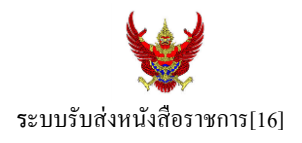

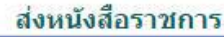

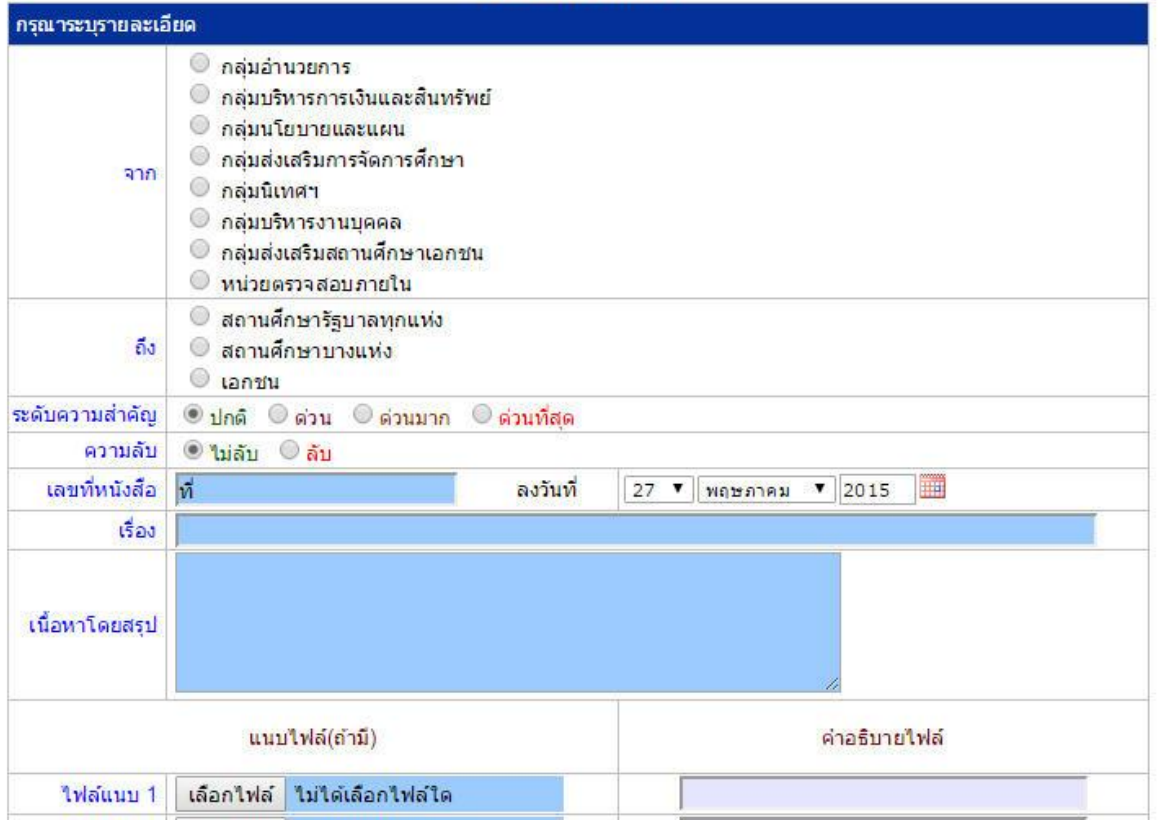

ในกรณีที่ สพท.ใช้ระบบทะเบียนหนังสือราชการ (ซึ่งแนะนำว่าระบบรับส่งหนังสือราชการควรใช้ร่วมกับทะเบียน หนังสือราชการ) จะต้องไปดำเนินการลงทะเบียนหนังสือส่งก่อน ซึ่งทะเบียนนี้จะลงทะเบียนหนังสือราชการรับ หนงัสือราชการส่ง หนงัสือคา สั่ง และทะเบียนเกียรติบตัร

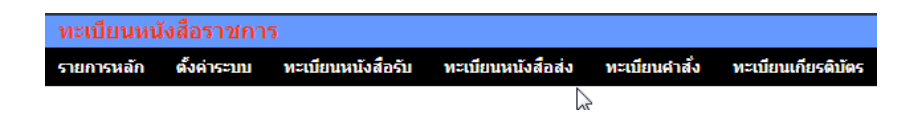

กรณีลงทะเบียนหนงัสือส่งคลิก **ทะเบียนหนังสือส่ง** จากระบบทะเบียนหนังสือราชการ

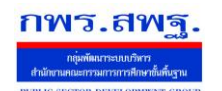

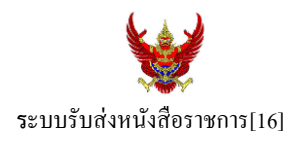

#### เมื่อลงทะเบียนเรียบร้อยแลว้จะปรากฏทะเบียนหนงัสือส่ง ดงัรูป

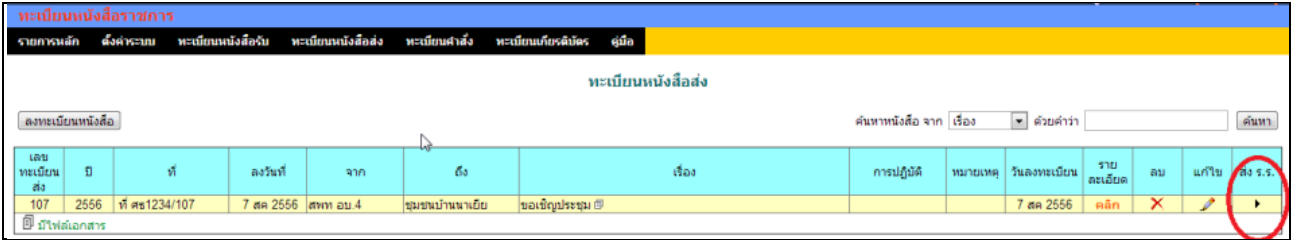

ี่ สดมภ์ท้ายสุดหัวสดมภ์เขียนว่า "ส่ง ร.ร." สามารถคลิกจากหัวลูกศรเพื่อดำเนินการขั้นตอนส่งหนังสือราชการไป ้สถานศึกษาได้ทันที ดังนี้

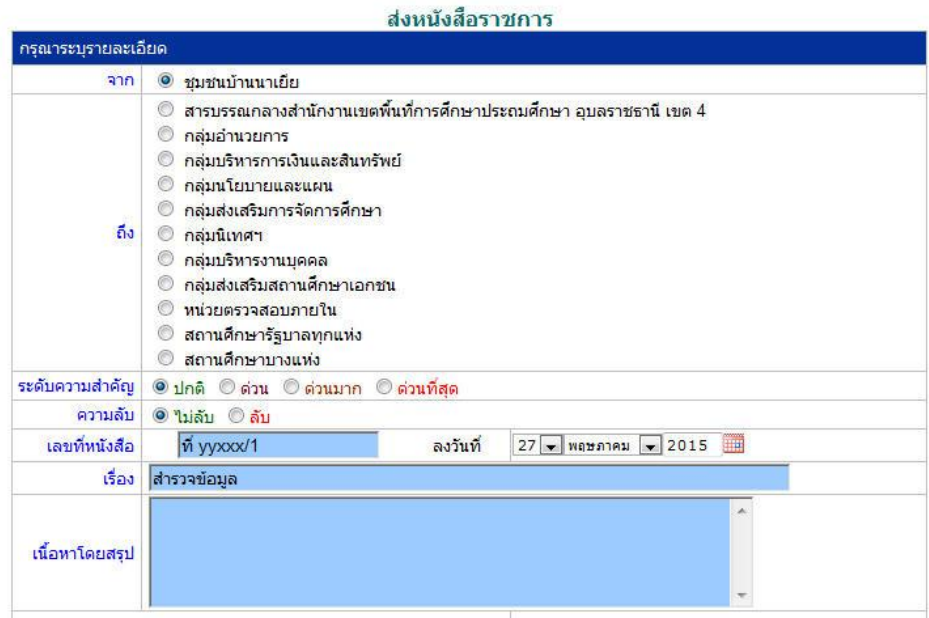

ข้อมูลเลขที่หนังสือ ลงวันที่ ชื่อเรื่อง และไฟล์เอกสารจะถูกถ่ายทอดมาที่ระบบส่งหนังสือ ผู้ส่งเพียงเลือก ี สถานศึกษา และเพิ่มเติมข้อมูลอีกเล็กน้อย ก็สามารถส่งหนังสือราชการไปสถานศึกษาได้ทันที

#### **ในกรณีผู้ส่งเป็นบุคลากรในสถานศึกษา**

หนังสือราชการที่จะส่งมา สพท. หลังจากลงทะเบียนหนังสือส่งของสถานศึกษาเรียบร้อยแล้ว คลิกส่ง หนังสือราชการจะปรากฏดงัน้ี

ระบบสนับสนุนการบริหารจัดการสำนักงานเขตพื้นที่การศึกษา

Education Area Management Support System

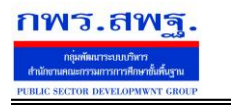

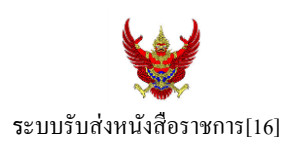

#### ส่งหนังสือราชการ

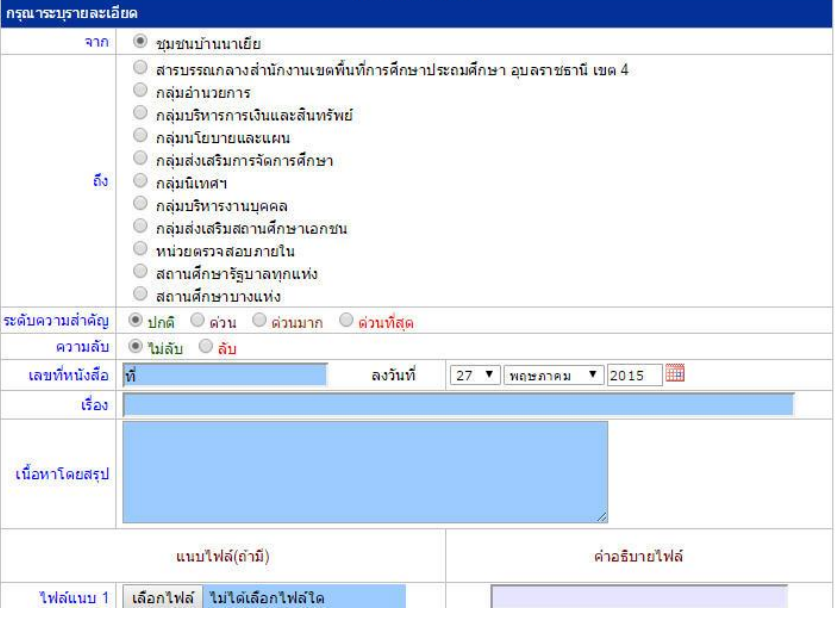

#### หลงัจากส่งหนงัสือ รายการจะปรากฏที่รายการหนงัสือส่งของสถานศึกษา ดงัน้ี

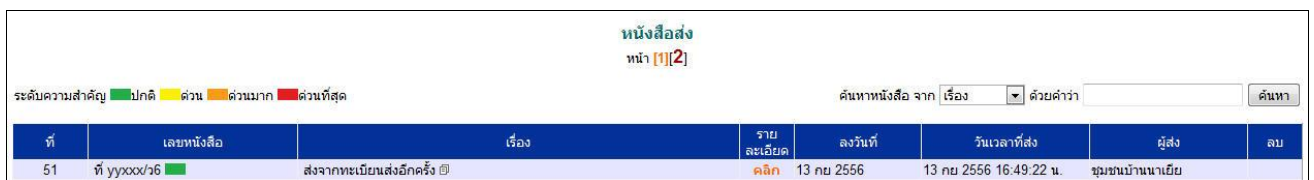

\*กรณีสถานศึกษาเปิดใชร้ะบบทะเบียนหนงัสือราชการ สามารถลงทะเบียนหนงัสือส่งแลว้ส่งหนงัสือจากทะเบียน ส่งได้เช่นเดียวกับ สพท

#### **การรับหนังสือ**

#### **กรณีส านักงานเขตพื้นที่การศึกษา**

ผู้ที่ทำหน้าที่รับหนังสือคนแรกคือสารบรรณกลางสำนักงานเขตพื้นที่การศึกษา ในกรณีสถานศึกษาส่งมาให้ สารบรรณกลาง หรือสารบรรณกลุ่มต่าง ๆ กรณีสถานศึกษาส่งตรงมายงักลุ่ม

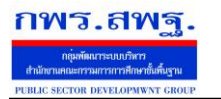

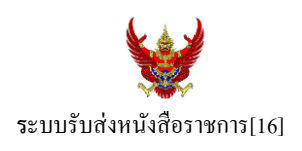

#### ์รับหนังสือราชการจากโรงเรียน

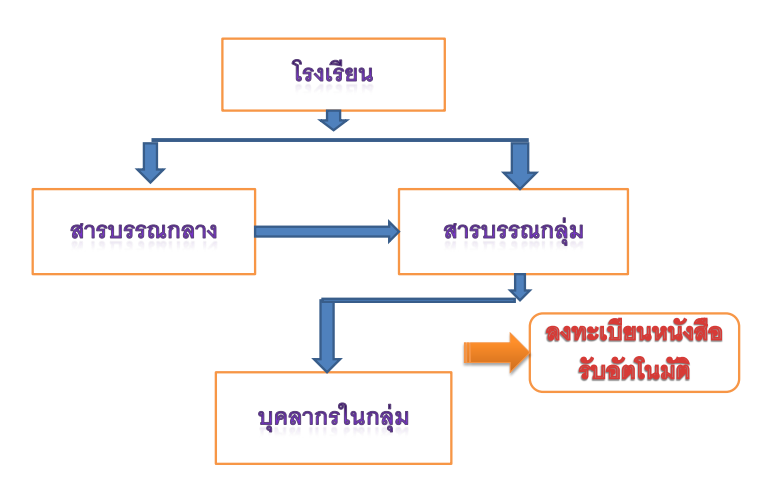

เมื่อสารบรรณกลางรับหนังสือจะส่งหนังสือต่อให้สารบรรณกลุ่ม แล้วสารบรรณกลุ่มส่งต่อให้บุคลากรในกลุ่ม ต่อไป

#### **กรณีตัวอย่าง** (จากตอนที่แล้ว รรงเรียนชุมชนบา้นนาเยยีส่งให้สารบรรณกลาง) เมื่อผู้ใช้ Login ในฐานะสารบรรณกลางสำนักงานเขตพื้นที่การศึกษา จะปรากฏดังนี้

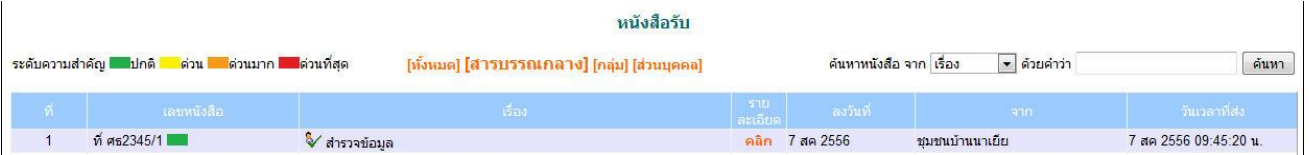

สารบรรณกลางมีหนา้ที่ส่งหนงัสือต่อใหส้ ารบรรณกลุ่มใดกลุ่มหน่ึงรับไปดา เนินการ

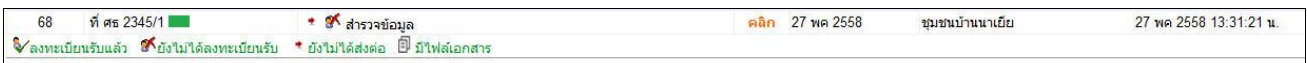

ึ่งฉะเดียวกัน การกำหนดให้กลุ่มรับไปดำเนินการต่อ หนังสือได้ลงทะเบียนในทะเบียนหนังสือรับของสำนักงาน เขตพ้ืนที่การศึกษาเรียบร้อยแลว้

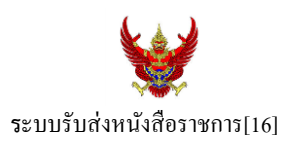

หลังจากหนังสือส่งต่อไปให้กลุ่ม สารบรรณกลุ่มมีหน้าที่ส่งต่อให้กับบุคลากรในกลุ่มรับไปดำเนินการต่อไป ดัง

ภาพ

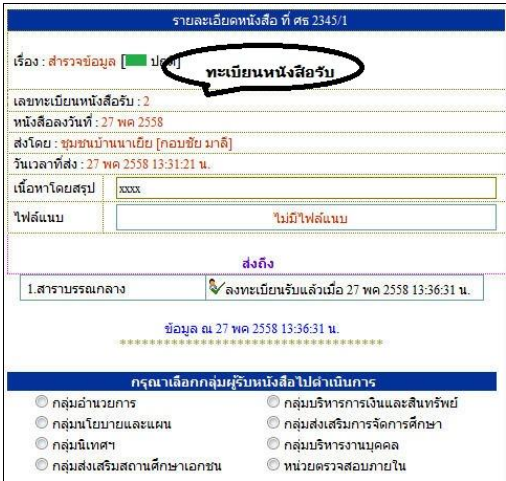

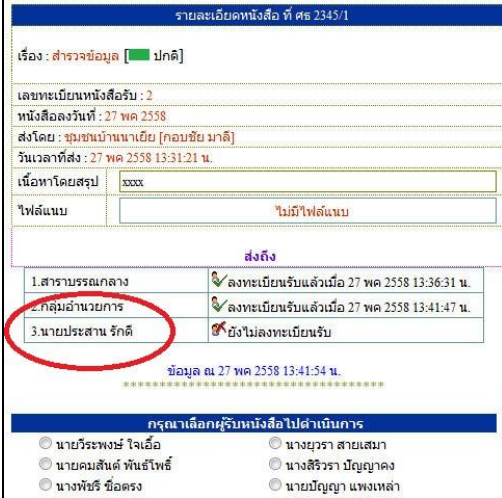

กรณีตวัอยา่ งหนงัสือน้ีผรู้ับไปปฏิบตัิคือ นายประสาน รักดีเมื่อนายประสาน รักดี Login เข้ามาใช้งานระบบ AMSS++ จะปรากฏขอ้ความเตือน ดงัน้ี

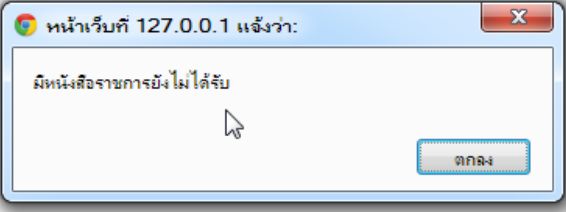

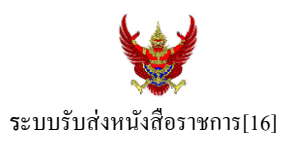

เมื่อนายประสาน รักดี เขา้มาที่ระบบรับส่งหนงัสือราชการ หนงัสือรับ จะปรากฏทะเบียนหนงัสือรับส่วนบุคคล รับหนงัสือไปดา เนินการต่อไป

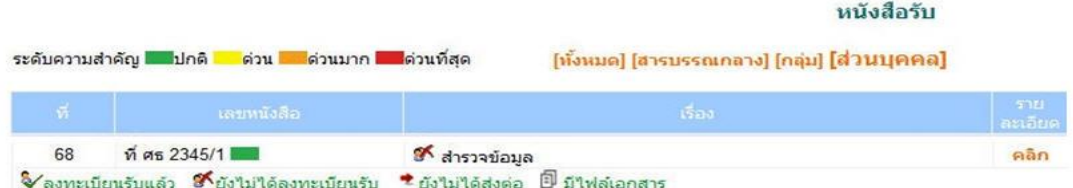

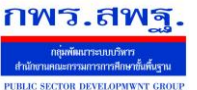

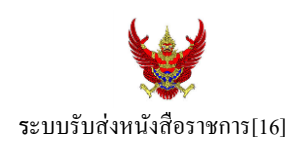

#### **กรณีสถานศึกษา**

ผู้ที่รับหนังสือคนแรกคือสารบรรณสถานศึกษา แล้วส่งต่อให้กับบุคลากรในสถานศึกษารับไปดำเนินการ ต่อไป

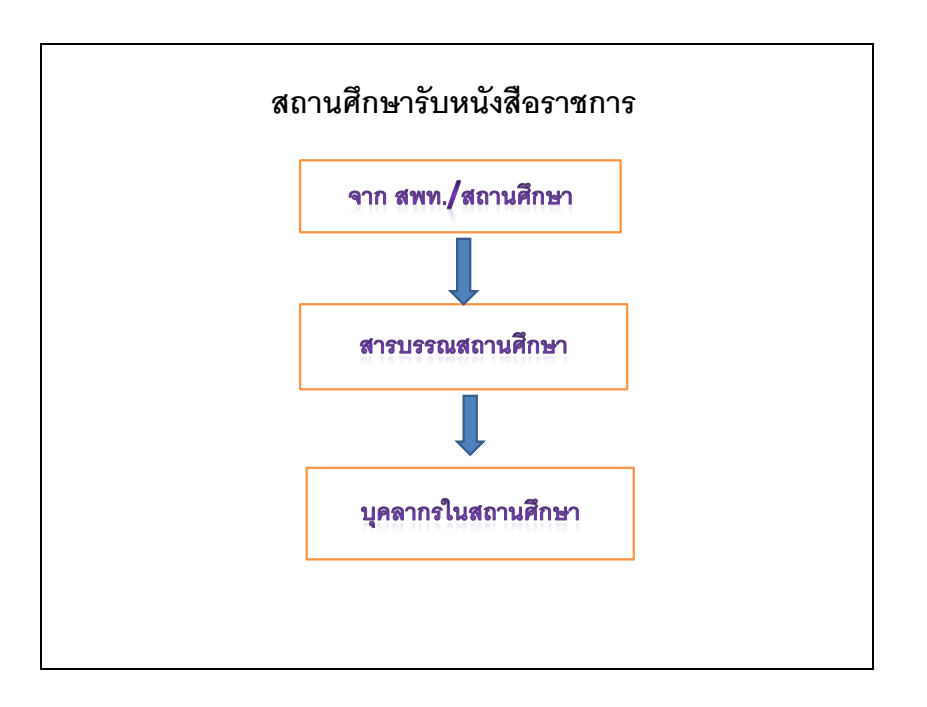

### เมื่อผู้ใช้Login ในฐานะเจา้หนา้ที่สารบรรณสถานศึกษาจะปรากฏดงัน้ี

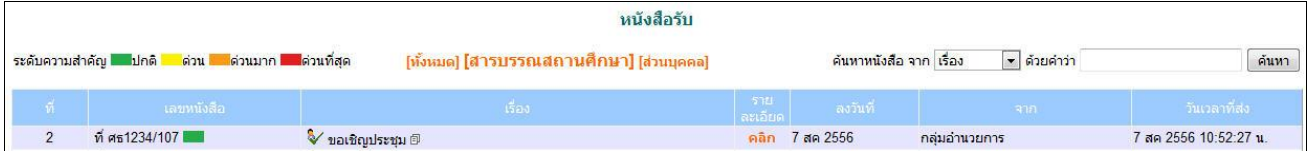

ี่ เจ้าหน้าที่สารบรรณสถานศึกษามีหน้าที่ส่งต่อให้กับบุคลากรในสถานศึกษาเพื่อรับไปดำเนินการต่อไป

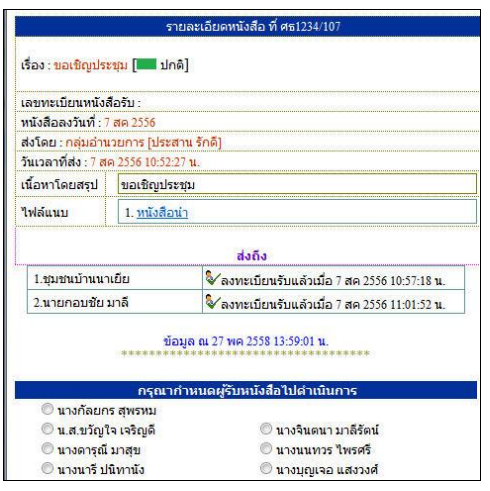

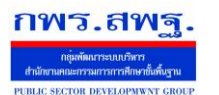

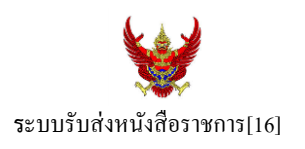

กรณีตัวอย่างนี้ กำหนดให้นายกอบชัย มาลี เป็นผู้รับหนังสือไปดำเนินการ เมื่อนายกอบชัย มาลี Login เข้ามาใช้งานระบบ AMSS++ จะปรากฏขอ้ความเตือน ดงัน้ี

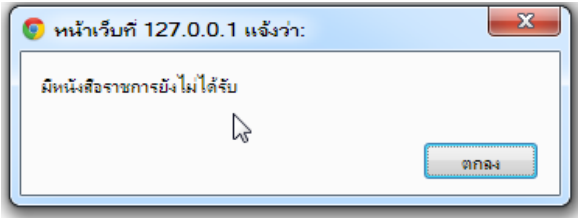

เมื่อเขา้มาที่ระบบรับส่งหนงัสือราชการ หนงัสือรับ จะปรากฏทะเบียนหนงัสือรับส่วนบุคคล รับหนงัสือไป ดา เนินการต่อไป

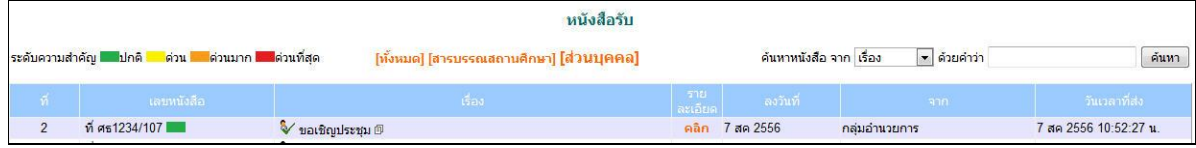